# **MiVue™ Řada C59X**

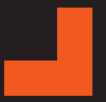

**Uživatelská příručka**

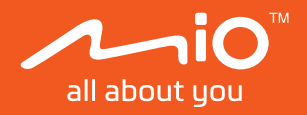

Revize: R00 (12/2023)

#### **Právní omezení**

Kopie obrazovek v této příručce se mohou lišit podle operačního systému a verze softwaru. Doporučujeme stáhnout nejaktuálnější uživatelskou příručku k vašemu produktu na webu společnosti Mio™ (www.mio.com).

Specifikace a dokumenty podléhají změnám bez předchozího upozornění. Společnost MiTAC nezaručuje, že je tento dokument bez chyb. Společnost MiTAC nenese žádnou odpovědnost za škody vzniklé přímo nebo nepřímo z chyb, nedostatků nebo nesrovnalostí mezi přístrojem a dokumenty.

#### **Poznámky**

Některé modely nejsou dostupné ve všech oblastech.

V závislosti na specifickém zakoupeném modelu se nemusí barva a vzhled přístroje a příslušenství přesně shodovat s obrázky v tomto dokumentu.

MiTAC Europe Ltd. The Pinnacle, Station Way, Crawley RH10 1JH, UK MiTAC Europe Ltd. Sp. Z o. o, Oddzial w Polsce ul. Puławska 405 A, 02-801 Warszawa, Poland

## **Obsah**

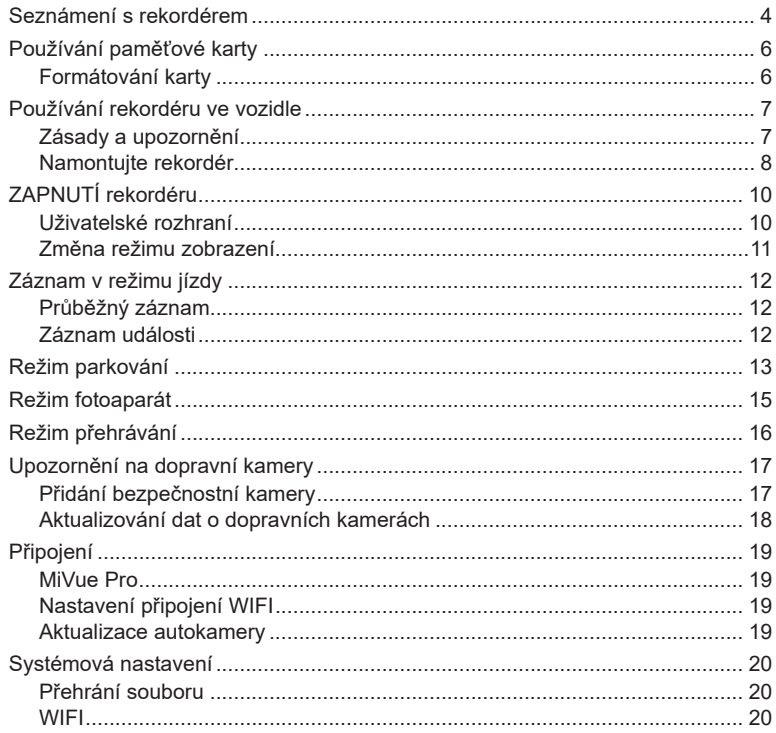

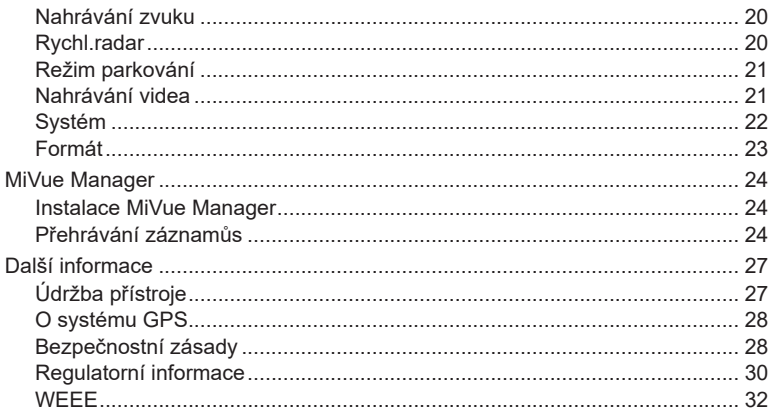

## **Seznámení s rekordérem**

L Kopie obrazovek a ostatní zobrazení v této příručce se mohou lišit od konkrétních obrazovek a zobrazení vytvořených konkrétním výrobkem.

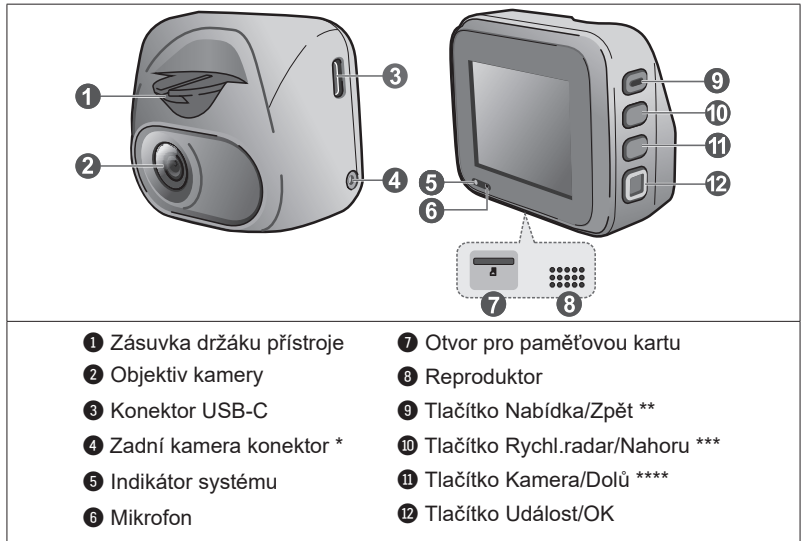

*\* Pouze u vybraných modelů*

- *\*\* Stisknutím a uvolněním zapnete zařízení, stisknutím a podržením na 2 sekundy vypnete zařízení, stisknutím a podržením déle než 8 sekund a poté uvolněním tlačítka zařízení restartujete*
- *\*\*\* Stisknutím a podržením aktivujete sledování režimu parkování (je-li aktivován)*
- *\*\*\*\* Stisknutím a podržením můžete přepínat mezi pohledem autokamery a zadní kamery (pokud byly zakoupeny a nainstalovány)*

### **Zadní kamera**

V závislosti na zakoupeném modelu může být s autokamerou dodávána také zadní kamera pro sledování situace za vozidlem.

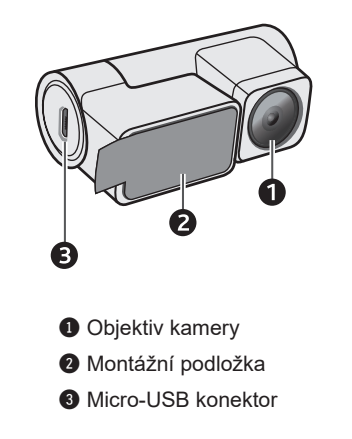

L Aby bylo možné aktivovat zadní záznamovou kameru, zkontrolujte, zda je rozlišení záznamu zařízení nastaveno na **1080p 30 FPS Dual** ( > **Záznam videa** > **Rozlišení videa**).

# **Používání paměťové karty**

L Společnost MiTAC nezaručuje kompatibilitu zařízení s kartami MicroSD všech výrobců.

Aby bylo možné spustit záznam, je nezbytné nejdříve vložit paměťovou kartu. Doporučujeme používat samostatné karty MicroSD pro nahrávání a pro běžné uchovávání dat.

Vložte paměťovou kartu před zapnutím přístroje Mio. Během nahrávání NEVYJÍMEJTE paměťovou kartu. Před vyjmutím paměťové karty doporučujeme zařízení vypnout.

Uchopte kartu (MicroSD) za okraje a opatrně zasuňte do štěrbiny podle obrázku. Netlačte na střed paměťové karty.

Chcete-li kartu vyjmout, opatrným zatlačením na horní okraj ji uvolněte a vysuňte z otvoru.

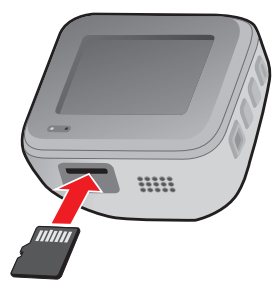

#### **Formátování karty**

Před záznamem paměťovou kartu naformátujte, abyste zabránili nesprávnému fungování způsobenému soubory, které nebyly vytvořeny tímto rekordérem. Je-li třeba naformátovat paměťovou kartu (budou vymazána veškerá data):

1. Stiskněte  $\blacksquare$ .

- 2. Vyberte volbu **Formát** > .
- 3. Po vyzvání stiskněte tlačítko .

### **Používání rekordéru ve vozidle**

### **Zásady a upozornění**

- **•** Nepoužívejte přístroj při řízení. Používání tohoto přístroje nezbavuje řidiče plné odpovědnosti za své jednání. Tato odpovědnost zahrnuje dodržování všech dopravních pravidel a předpisů, aby se zabránilo nehodám, zranění nebo škodám a majetku.
- **•** Při používání rekordéru v autě je nezbytný okenní držák. Rekordér umístěte na vhodné místo tak, aby nebránil ve výhledu řidiče ani v aktivaci airbagů.
- **•** Objektiv kamery nesmí být ničím blokován a v blízkosti objektivu se nesmí nacházet žádný reflexní materiál. Uchovávejte objektiv čistý.
- **•** Pokud je čelní sklo automobilu zabarveno reflexní vrstvou, může to omezovat kvalitu záznamu.
- **•** Pro zajištění maximální kvality záznamu doporučujeme umístit rekordér v blízkosti zpětného zrcátka.
- **•** Vyberte vhodné místo pro montáž přístroje ve vozidle. Zásadně neumísťujte přístroj tak, aby blokoval zorné pole řidiče.
- **•** Pokud je čelní sklo zabarveno reflexní vrstvou, může být atermické a omezovat příjem signálu GPS. V takovém případě namontujte zařízení rekordér na místo s "čistou plochou" – obvykle přímo pod zpětné zrcátko.
- **•** Systém automaticky kalibruje G-senzor zařízení během spouštění. Aby bylo zajištěno správné fungování G-senzoru, vždy zapněte zařízení AŽ PO jeho řádném připojení ve vozidle.

### **Namontujte rekordér**

Zaparkujte vozidlo na rovném místě. Pro bezpečnou montáž rekordéru a zadní kamery do vozidla postupujte dle pokynů.

- **•** Před připevněním držáku přístroje na čelní sklo doporučujeme čelní sklo očistit lihem a zkontrolovat, zda plocha pro instalaci není znečištěna prachem, olejem nebo mastnotou.
- 
- **•** Nalepte fólii na čelní sklo a potom na ni nainstalujte držák.

- **•** Veďte kabely stropem a předním sloupkem tak, aby nepřekážely při řízení. Instalace kabelů nesmí kolidovat s airbagy vozidla ani jinými bezpečnostními prvky.
- **•** Nastavte úhel držáku tak, aby kamera směřovala souběžně se zemí a aby se poměr země/obloha blížil 50/50.
- **•** Umístění zařízení a kabelů se může lišit v závislosti na modelu vozidla. Pokud dojde k problémům během instalace, kontaktujte zkušeného technika (např. zaměstnance automobilového servisu).

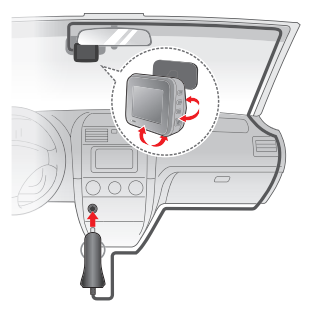

**•** Pokud zakoupený model zahrnuje zadní kameru, nainstalujte ji podle schématu zapojení.

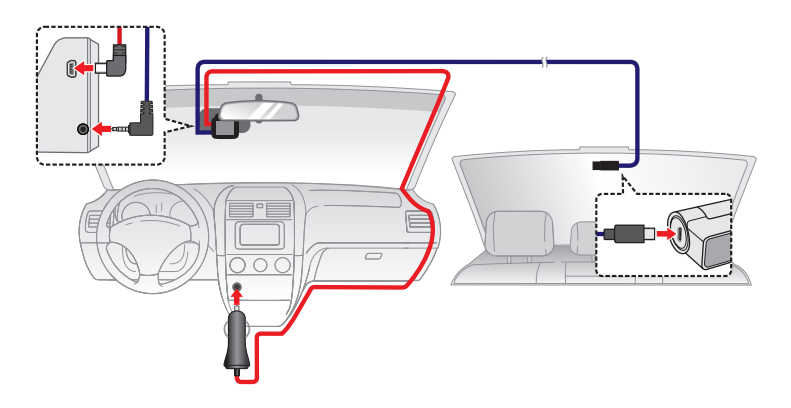

# **ZAPNUTÍ rekordéru**

Proveďte instalaci podle pokynů uvedených v části "Používání rekordéru ve vozidle". Po nastartování motoru vozidla se automaticky zapne rekordér. Zařízení můžete také zapnout nebo vypnout ručně stisknutím tlačítka napájení (nejvýše umístěné funkční tlačítko).

Při prvním zapnutí přístroje Mio proveďte následující kroky podle zobrazených pokynů:

- **•** Vyberte upřednostňovaný jazyk.
- **•** Nastavte správné datum a čas pro vaše záznamy.
- **•** Nastavte upřednostňovaných jednotek vzdálenosti.

#### **Uživatelské rozhraní**

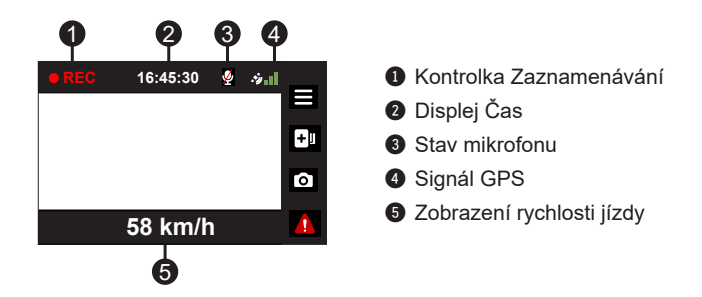

### **Změna režimu zobrazení**

Pokud je připojena zadní nahrávací kamera, lze tlačítko o použít také k přepínání mezi režimy zobrazení. Stisknutím a podržením tlačítka po dobu dvou sekund můžete přepínat mezi záběrem přední a zadní záznamové kamery.

# **Záznam v režimu jízdy**

### **Průběžný záznam**

Ve výchozím nastavení je po zapnutí rekordéru ihned zahájen záznam.

Probíhající nahrávání lze ručně zastavit stisknutím tlačítka  $\equiv$ . Stisknutím tlačítka  $\blacktriangleright$  se vrátíte na obrazovku nahrávání; systém začne automaticky nahrávat.

Záznam může být rozdělen do několika videoklipů; mezi videoklipy nebude záznam zastaven. Když se vaše paměťová karta zaplní průběžnými záznamy, začne automaticky nahrávat přes nejstarší existující soubory v této kategorii.

Souvislé záznamy pro přehrávání lze najít v kategorii "Normální".

### **Záznam události**

Dojde-li k události, například k náhlému poškození, jízdě vysokou rychlostí, přetočení nebo nárazu při nehodě, ve výchozím nastavení vydá G senzor\* rekordéru pokyn ke spuštění záznamu "při Nehodě" (záznam události).

Záznam události uloží délku trvání od několika sekund před událostí do několika sekund po události. Záznam události může trvat déle, pokud je senzor během záznamu znovu spuštěn. Když se vaše paměťová karta zaplní záznamy událostí, začne automaticky nahrávat přes nejstarší existující soubory v této kategorii.

Chcete-li ručně spustit záznam události, když probíhá souvislý záznam, stiskněte tlačítko Událost ( $\alpha$ .). Chcete-li záznam zastavit, stiskněte tlačítko  $\Box$  . Systém automaticky spustí průběžné nahrávání.

Záznamy událostí pro přehrávání lze najít v kategorii "Událost".

# **Režim parkování**

L Tato funkce je pouze pro vybrané modely.

L Pro tento režim je nutno použít dodatečný zdroj napájení, například Mio Smart Box, který se prodává samostatně.

Tento rekordér podporuje funkci parkovacího záznamu. Režim Parkování je ve výchozím nastavení deaktivován. Před aktivací funkce Parkování ověřte velikost paměti přístroje. Přejděte na > **Systém** > **Velikost paměti** a nastavte správné místo uložení nahrávek parkování. Změnou velikosti paměti bude vymazána paměťová karta, takže nejdříve uložte veškerá videa nebo fotografie do počítače.

Tuto funkci lze aktivovat následujícím výběrem > **Režim parkování** > **Režim parkování** > **Inteligentní režim** nebo **Režim pasivního napájení**.

**• Inteligentní režim**: Podporuje nahrávání, které je spuštěno G-snímačem a detekcí pohybu. Inteligentní režim parkování se aktivuje automaticky, když se klíček zapalování nachází ve vypnuté poloze nebo když se vůz zastaví přibližně na 5 minut (v závislosti na nastavení Auto zadání).

Když zařízení pracuje v tomto režimu, displej je vypnutý. Displej lze aktivovat stisknutím některého z funkčních tlačítek.

**• Režim pasivního napájení**: Podporuje nahrávání po spuštění detekce G-snímačem. Když je aktivován tento režim parkování, po vypnutí napájení přístroje přejde systém automaticky do režimu parkování.

Když autokamera nahrává, můžete aktivovat obrazovku stisknutím některého z funkčního tlačítek. Po dokončení nahrávání se napájení autokamery znovu vypne.

Záznam parkování uloží délku trvání od několika sekund před událostí do několika sekund po události. Nahrávání během parkování může pokračovat, pokud se snímač během nahrávání znovu spustí. Když se vaše paměťová karta zaplní záznamy parkování, začne automaticky nahrávat přes nejstarší existující soubory v této kategorii.

Chcete-li ukončit režim Parkování a obnovit průběžné nahrávání, stiskněte tlačítko

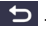

Soubory s parkovací záznamy pro přehrání najdete v kategorii "Parkování".

# **Režim fotoaparát**

Stisknutím o pořídíte fotografii pomocí autokamery a zadní kamery (pokud byla zakoupena a nainstalována). Fotografie pro prohlížení najdete v kategorii "Foto".

# **Režim přehrávání**

Pokyny pro výběr videa nebo fotografie pro přehrání:

- 1. Stiskněte **= > Přehrání souboru > ·**
- 2. Vyberte požadovaný typ a potom stiskněte tlačítko  $\blacktriangleright$ .
- 3. Stisknutím tlačítek  $\left\langle \left\langle \cdot \right\rangle \right\rangle$  vyberte požadovaný soubor ze seznamu a potom stiskněte tlačítko **·**
- 4. Stisknutím tlačítka KI / E zobrazíte předchozí/další soubor.
- 5. Při přehrávání fotografie můžete stisknutím tlačítka **DO provádět následující** operace:
	- **•** Zobrazí odpovídající zadní/přední fotografii (Pouze u vybraných modelů).
	- **•** Smazání souboru.
- 6. Při přehrávání videa můžete stisknutím tlačítka **provádět následující operace:** 
	- **•** Spustí nebo pozastaví přehrávání.
	- **•** Přehraje odpovídající zadní/přední video (pouze u vybraných modelů).
	- **•** Smazání souboru.

L Odstraněné soubory nelze obnovit. Před odstraněním soubory zazálohujte.

# **Upozornění na dopravní kamery**

L Ze právních důvodů není funkce detekce radarových systémů v některých zemích k dispozici.

Je možné přijímat upozornění na umístění dopravních kamer, aby bylo možné přizpůsobit rychlost v těchto oblastech.

Pokud se objeví radarový systém, který je umístěn v rozpoznatelné poloze, budou vám odeslána upozornění. Na obrazovce se zobrazí vizuální upozornění a rovněž se zazní zvukové upozorněn.

Když je zvukové upozornění nastaveno na **Zvuk ozn**:

- **•** Když se vozidlo blíží k radarovému systému, přístroj upozorní normální pípnutím.
- **•** Když se vozidlo blíží k radarovému systému nadměrnou rychlostí, bude přístroj vydávat souvislé pípání, dokud vozidlo nezpomalí na přiměřenou rychlost.
- **•** Když vozidlo projede okolo radarového systému, budete upozorněni odlišným pípnutím.

#### **Přidání bezpečnostní kamery**

L Vlastní bezpečnostní kameru lze přidat pouze po zaměření polohy systémem GPS.

Tento rekordér umožňuje přizpůsobovat databázi bezpečnostních kamer. Do rekordéru lze přidat až 100 vlastních bezpečnostních kamer.

Při konfigurování nastavení vlastní bezpečnostní kamery postupujte podle následujících kroků:

- 1. Chcete-li přidat vlastní bezpečnostní kameru do aktuálního umístění, na obrazovce nahrávání klepněte na +
- 2. Při příštím průjezdu umístěním budete upozorněni rekordérem.
- 3. Chcete-li zobrazit údaje o bezpečnostní kameře, kterou přidal uživatel, klepněte na  $\equiv$  > **Rychl.radar** > **Vlastní rychl.radar** a potom klepněte na bezpečnostní kameru, kterou chcete zjistit.
- 4. Chcete-li odstranit vlastní bezpečnostní kameru, klepněte na  $\blacksquare$ .

#### **Aktualizování dat o dopravních kamerách**

Společnost MiTAC nezaručuje dostupnost údajů o všech typech a umístění dopravních kamer, které mohou být odstraněny, přemístěny nebo mohou být nainstalovány nové.

Společnost MiTAC může čas od času poskytovat aktualizaci dat o dopravních kamerách. Dostupné aktualizace jsou k dispozici ke stažení na webu společnosti Mio. Aktualizaci proveďte podle pokynů.

# **Připojení**

### **MiVue Pro**

- L Ne všechny autokamery MiVue podporují aplikaci MiVue Pro nebo všechny její funkce.
- L Aplikace MiVue Pro je kompatibilní se zařízeními s operačním systémem iOS 9.0 (a vyšším) a Android 5.0 (a vyšším). Společnost MiTAC nezaručuje kompatibilitu tohoto produktu s chytrými telefony všech výrobců.

Aplikace MiVue Pro umožňuje sledování, sdílení a zálohování videí nahraných autokamerou MiVue přes síť WIFI. Vyhledejte výraz "MiVue Pro" na webu Apple App Store nebo Google Play Store a stáhněte a nainstalujte aplikaci MiVue Pro zdarma.

### **Nastavení připojení WIFI**

L Připojení WIFI mezi přístrojem Mio a smartphonem není internetové.

Funkce WIFI umožňuje připojit vaši autokameru k vašemu chytrému telefonu.

- 1. Funkce WIFI je ve výchozím nastavení deaktivována. Funkci WIFI můžete aktivovat ručně výběrem > **WIFI** > **Připojit aplikaci**. Po aktivaci se na obrazovce nastavení WIFI zobrazí SSID a heslo autokamery.
- 2. Na chytrém telefonu otevřete aplikaci MiVue Pro a nastavíte připojení WIFI na základě popisu.

### **Aktualizace autokamery**

Společnost MiTAC vám může příležitostně nabízet nejrůznější aktualizace softwaru (včetně firmwaru zařízení, bezpečnostních dat kamery a zvukových dat). Data můžete ugradovat prostřednictvím aktualizací typu OTA aplikace MiVue Pro. Pokud jsou k dispozici nová data, budete požádáni o upgrade dat při otevření aplikace. Aktualizaci dokončíte podle pokynů na obrazovce.

# **Systémová nastavení**

L V závislosti na vašem modelu MiVue nemusí být některé možnosti nastavení k dispozici.

Chcete-li přizpůsobit nastavení systému, stiskněte tlačítko  $\blacksquare$ .

#### **Přehrání souboru**

Slouží k přehrávání videí a fotografií.

#### **WIFI**

- <sup>l</sup> **Připojit aplikaci:** Zapne WIFI.
- <sup>l</sup> **Změnit heslo:** Změní heslo WIFI.

#### **Nahrávání zvuku**

Umožňuje nastavit, zda mají záznamy obsahovat zvuk. Pokud je vypnuto nahrávání zvuku, v horní části obrazovky nahrávání je zobrazena ikona systému (<sup>2</sup>).

#### **Rychl.radar**

- **· Detekce:** Aktivuje nebo deaktivuje upozornění na dopravní kamery.
- <sup>l</sup> **Zvuk varování:** Slouží k výběru **pípnutí**/**hlasu** nebo k vypnutí zvukových upozornění.
- <sup>l</sup> **Vzdálenost varování:** Systém vás upozorní na přednastavené vzdálenosti (Krátká, Střední a Dlouhá), když je detekován radar.
- <sup>l</sup> **Způsob varování**
	- <sup>l</sup> **Chytré upozornění:** Slouží k nastavení funkce vzdálenosti varování podle aktuální GPS rychlosti vozu.
	- **· Standard upozor:** Slouží k nastavení funkce vzdálenosti varování podle maximální povolené rychlosti.
- <sup>l</sup> **Práh:** Nastaví hodnotu rychlosti rekordéru pro spuštění alarmů nabídek.
- <sup>l</sup> **Varování cest. rychl.:** Tato volba umožňuje nastavit omezení cestovní rychlosti. Když pojedete rychlostí nad stanovenou hodnotu, rekordér vás bude upozorňovat.
- <sup>l</sup> **Vlastní rychl.radar:** Tato volba zobrazí všechny bezpečnostní kamery přidané uživatelem uspořádané podle času vytvoření.

### **Režim parkování**

- <sup>l</sup> **Režim parkování:** Když je tento režim aktivován, začne přístroj Mio automaticky nahrávat, když v režimu parkování zjistí pohyb nebo když dojde k události.
- **· Způsob detekce:** Slouží k nastavení metody detekce parkování na Pouze G-snímač nebo Pohyb těla+G-sním.
- <sup>l</sup> **Auto zadání:** Nastaví režim (**Snadná**, **Střední** nebo **Obtížná**) pro systém a spustí režim Parkování.
- <sup>l</sup> **Citlivost G-senzoru:** Změňte úroveň citlivosti G senzoru, který umožňuje automaticky spustit parkovací záznam, když se rekordér nachází v režimu parkování.
- <sup>l</sup> **Detekce pohybu:** Slouží k nastavení úrovně citlivosti detekce pohybu na Nízká, Střední nebo **Vysoká**.
- <sup>l</sup> **Oblast pohybu:** Slouží k nastavení oblasti detekce pohybu na Celá oblast nebo Pouze hlavní oblast.

### **Nahrávání videa**

- <sup>l</sup> **Délka video klipu:** Slouží k nastavení délky průběžného záznamu videoklipu.
- <sup>l</sup> **Rozlišení videa:** Nastaví rozlišení videa.
- **· Frekvence:** Slouží k nastavení frekvence, která bude při záznamu odpovídat frekvenci blikání místního zdroje napájení.
- <sup>l</sup> **EV:** Slouží k nastavení odpovídající úrovně expozice pro úpravu jasu obrazu.
- <sup>l</sup> **Citlivost G-senzoru:** Změňte úroveň citlivosti G senzoru, který umožňuje automaticky spustit nouzový záznam během průběžného nahrávání.
- <sup>l</sup> **Razítka:** Nastaví informace (Souřadnice nebo G-snímač), který se zobrazí na nahraném videu.
- <sup>l</sup> **Rychlostní razítko:** Zobrazuje rychlost jízdy na záznamu videa.
- <sup>l</sup> **Textové razítko:** Zobrazuje vlastní informace na záznamu videa.
- <sup>l</sup> **Soukromý režim:** Když je tato funkce aktivována, je vypnuté průběžné nahrávání, ale je povolen pouze záznam akcí aktivovaný G-senzorem a ruční záznam.

### **Systém**

- <sup>l</sup> **Satelity:** Zobrazuje stav příjmu signálu GPS/GLONASS. Podle potřeby můžete stisknout  $\ddot{\bullet}$  a potom vybrat možnost GPS nebo GLONASS pro lepší příjem signálu.
- <sup>l</sup> **Datum / Čas:** Slouží k nastavení systémového datumu a času.
	- **Použít čas GPS:** Vyberte nastavení Časové pásmo a Letní čas pro vaši polohu.
	- **Ručně:** Pomocí tlačítek  $\left| \cdot \right|$  /  $\left| \cdot \right|$  upravte hodnotu ve vybraném poli; stiskněte tlačítko  $\rightarrow$  a krok zopakujte, dokud nebudou změněna všechna pole. Po dokončení stiskněte tlačítko  $\blacktriangledown$ .
- **· Systémový zvuk:** Aktivuje nebo deaktivuje zvuky oznámení během spuštění.
- <sup>l</sup> **Uvítací zvuk:** Aktivuje nebo deaktivuje zvuky oznámení během spuštění.
- **Hlasitost:** Slouží k nastavení hlasitosti.
- <sup>l</sup> **Pohot. režim LCD**
	- <sup>l</sup> Vybere **Vždy zapnuto** pro ponechání LCD zap.
	- <sup>l</sup> **Pohotovost:** Zobrazuje na obrazovce pouze údaj o času a rychlosti.
- <sup>l</sup> **10 s** / **1 min**. / **3 min.:** Nastaví časovač pro automatické vypnutí LCD (10 s, 1 min. nebo 3 min.) po spuštění nahrávání.
- **Jazyk:** Slouží k nastavení jazyka.
- <sup>l</sup> **Jednotky vzdálenosti:** Slouží k nastavení upřednostňovaných jednotek vzdálenosti.
- <sup>l</sup> **Velikost paměti:** Systém nabízí několik konfigurací paměti pro ukládání videí a fotografií. Vyberte vhodnou konfiguraci podle použití.
- <sup>l</sup> **Vrátit k továr. nast.:** Slouží k obnovení továrních výchozích nastavení systému.
- **Verze:** Zobrazí informace o softwaru

#### **Formát**

Slouží ke zformátování paměťové karty (Budou odstraněna veškerá data).

### **MiVue Manager**

L Ne všechny modely nabízejí všechny funkce.

MiVue Manager™ je nástroj k přehrávání videí nahraných pomocí rekordéru MiVue.

#### **Instalace MiVue Manager**

Stáhněte si aplikaci MiVue Manager ze stránky Podpora na našem webu (www.mio.com/support) a nainstalujte ji podle zobrazených pokynů. Ujistěte se, že stahujete správnou verzi softwaru (Windows nebo Mac) podle operačního systému vašeho počítače.

#### **Přehrávání záznamůs**

- 1. Vyjměte paměťovou kartu z rekordéru a vložte ji do čtečky karet v počítači. Doporučujeme nahrávky kopírovat na počítač za účelem zálohování a přehrávání.
- 2. Spusťte na počítači program MiVue Manager.
	- <sup>l</sup> Program MiVue Manager ve výchozím nastavení zobrazuje napravo kalendář a seznam souborů.
	- Pokud existuje soubor, zobrazí se u data symbol " ". Klepnutím zobrazíte záznamy z příslušného dne.
	- <sup>l</sup> Lze vybrat typ souborů, které se mají zobrazit: **Událost** / **Normální** / **Parkování**.
	- <sup>l</sup> Všechny soubory v aktuální složce zobrazíte klepnutím na **Vše**. Zpět na kalendář přepnete klepnutím na **Kalendář**.
- 3. Poklepáním na soubor v seznamu spustíte přehrávání.

4. Ovládací prvky přehrávání:

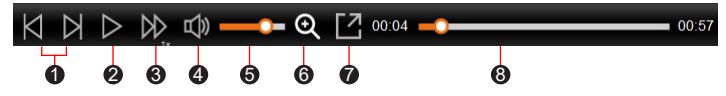

- **1** Skok na předchozí/následující položku seznamu.
- 2 Spustí nebo pozastaví přehrávání.
- 3 Přepnutí rychlosti přehrávání 1/4x, 1/2x, 1x (výchozí), 1,5x nebo 2x.
- 4 Vypnutí a zapnutí zvuku.
- 6 Slouží k nastavení hlasitosti.
- 6 Aktivuje nástroj Lupa, kde je zvětšena část obrazu.
- 7 Přehrávání videa na celé obrazovce.
- 8 Zobrazení průběhu přehrávání. Klepnutím na tečku v pruhu průběhu lze přejít na jiné místo záznamu.
- 5. Během přehrávání můžete na panelu a tabulce senzoru G kontrolovat další informace, které se zobrazí pod obrazovkou s přehrávaným videem.
	- Na panelu klikněte na  $\langle \mathbf{a} \rangle$  a zobrazte mapu. Zobrazení mapy se nemusí objevit, pokud počítač není připojen k internetu nebo pokud váš model Mivue nepodporuje funkci GPS.
	- <sup>l</sup> Graf snímače G zobrazuje průběh zrychlení auta ve 3 osách: vpřed/vzad (X), vpravo/vlevo (Y) a nahoru/dolů (Z).

6. Pruh nástrojů nabízí následující možnosti:

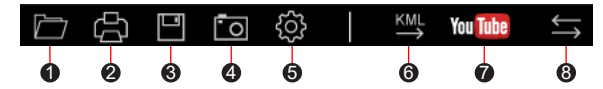

- 1 Vybere složku, do které se uloží soubory se záznamy.
- 2 Náhledy a tisk aktuálního video snímku.
- 3 Uloží vybrané soubory na specifikované místo ve vašem počítači.
- 4 Na specifikované místo ve vašem počítači zaznamená a uloží aktuální video obraz.
- 6 Otevře menu Nastavení
	- **· Změnit jazyk: Nastavení, v jakém jazyce bude MiVue Manager** zobrazován.
	- **· Změnit skin**: Nastavení barevného schématu MiVue Manager.
	- <sup>l</sup> **Zkontrolovat aktualizace**: Zjištění, zda je dostupná nova verze MiVue Manager. Vyžaduje připojení k internetu.
	- **· Info**: Zobrazení informací o verzi MiVue Manager a autorských právech.
- 6 Exportuje informace GPS z vybraného souboru ve formátu KML na specifikované místo ve vašem počítači.
- 7 Spustí službu YouTube™ ve webovém prohlížeči pro odesílání vašich videí (je zapotřebí účet).

8 V seznamu stop označují písmena F a R uvedená v názvu souboru, zda je video příslušný přední záznam (F) nebo zadní záznam (R). Při přehrávání videa zobrazí obrazovka režim PIP (obraz v obraze). Mezi předními a zadními záznamy můžete přepínat kliknutím (Tato funkce je pouze pro vybrané modely).

# **Další informace**

### **Údržba přístroje**

Dobrá údržba tohoto přístroje zajistí bezproblémový provoz a omezí nebezpečí poškození.

- **•** Uchovávejte přístroj mimo extrémní vlhkost a teploty.
- **•** Nevystavujte přístroj dlouhodobě přímému slunečnímu nebo ultrafialovému záření.
- **•** Na přístroj nic neumísťujte ani neházejte.
- **•** Zabraňte pádu přístroje ani jej nevystavujte silným nárazům. Instalační výška < 2 m.
- **•** Nevystavujte přístroj náhlým a prudkým změnám teplot. Mohlo by to způsobit kondenzování vlhkosti uvnitř zařízení, což by mohlo přístroj poškodit. V případě, kdy dojde ke kondenzaci vlhkosti, před dalším používáním nechte přístroj dokonale vyschnout.
- **•** Povrch displeje se může snadno poškrábat. Nedotýkejte se jej ostrými předměty. Na ochranu displeje před menšími škrábanci lze použít běžné nelepivé ochranné štíty určené specificky pro použití na mobilních zařízeních s panely LCD.
- **•** Zásadně nečistěte přístroj, když je zapnutý. K čistění displeje a vnějšího povrchu přístroje používejte měkký netřepivý hadřík.
- **•** Nečistěte displej papírovými utěrkami.
- **•** Zásadně se nepokoušejte přístroj rozebírat, opravovat nebo jakkoli upravovat. V případě demontáže, úprav nebo jakéhokoli pokusu o opravu dochází k propadnutí záruky a může dojít k poškození přístroje či dokonce ke zranění nebo škodám na majetku.
- **•** Neskladujte ani nepřevážejte hořlavé kapaliny, plyny nebo výbušné materiály pohromadě s přístrojem, jeho částmi nebo doplňky.
- **•** Aby se zabránilo krádeži, nenechávejte přístroj a příslušenství na viditelném místě ve vozidle bez dozoru.
- **•** Přehřátí může přístroj poškodit.
- **•** Provozní teplota: 45°C (Max.)

### **O systému GPS**

- **•** Systém GPS provozuje vláda Spojených států, která je jediná zodpovědná za funkci systému GPS. Jakékoliv změny v systému GPS mohou ovlivnit přesnost veškerých zařízení GPS.
- **•** Satelitní signály GPS nemohou procházet pevnými materiály (kromě skla). Pokud jste uvnitř tunelů nebo budov, určování polohy pomocí GPS nebude k dispozici. Příjmem signálu může být ovlivněn podmínkami jako nepříznivé počasí nebo husté překážky nad vámi (například stromy nebo vysoké budovy).
- **•** Data zaměření polohy GPS jsou pouze orientační.

### **Bezpečnostní zásady**

- **•** Používejte pouze nabíječku dodávanou s přístrojem. Při použití jiného typu nabíječky může dojít k poruše přístroje anebo může vzniknout jiné nebezpečí.
- **•** K napájení tohoto přístroje jsou určeny pouze VÝROBCEM UVEDENÉ zdroje, označené "LPS", "Limited Power Source", se stejnosměrným výstupem + 5 V / 2.0 A.
- **•** Nepoužívejte nabíječku ve vysoce vlhkém prostředí. Nikdy se nabíječky nedotýkejte mokrýma rukama nebo stojíte-li ve vodě.
- **•** Při napájení přístroje nebo nabíjení baterie ponechte kolem nabíječky dostatečný prostor pro cirkulaci vzduchu. Nepřikrývejte nabíječku papíry ani jinými předměty, které by mohly zhoršit její chlazení. Nepoužívejte nabíječku uloženou v transportním obalu.
- **•** Nabíječku připojujte ke správnému zdroji napětí. Údaje o napětí jsou uvedeny na plášti výrobku anebo na jeho obalu.
- **•** Nepoužívejte nabíječku, má-li poškozenou přívodní šňůru.
- **•** Nepokoušejte se tento přístroj opravovat. Neobsahuje žádné opravitelné díly. Jestliže je nabíječka poškozena nebo byla v příliš vlhkém prostředí, vyměňte ji.

#### **Regulatorní informace**

Pro účely regulatorní identifikace bylo výrobku, MiVue C59x přiřazeno číslo modelu N724.

Produkty s označením CE splňují směrnici pro rádiová zařízení (RED) C€

(2014/53/EU) - vydanou Komisí Evropského společenství.

Soulad s těmito nařízeními znamená, že zařízení vyhovuje následujícím evropským normám:

EN 55032: 2015+A11: 2020 BS EN 55032: 2015+A11: 2020 EN IEC 61000-3-2: 2019 EN 61000-3-3: 2013+A1: 2019 EN 55035: 2017+A11: 2020 BS EN 55035: 2017+A11: 2020 IEC 61000-4-2: 2008 IEC 61000-4-3: 2006 + A1: 2007 + A2: 2010 IEC 61000-4-4: 2012 IEC 61000-4-5: 2014+A1:2017 IEC 61000-4-6: 2013+COR1:2015 IEC 61000-4-8: 2009 IEC 61000-4-11: 2020 EN 301 489-1 V2.2.3 (2019-11) EN 301 489-17 V3.2.4 (2020-09)

EN 301 489-19 V2.2.1 (2022-09) EN 55032: 2015+A11: 2020 EN IEC 61000-3-2: 2019 EN 61000-3-3: 2013+A1: 2019 EN 61000-4-2: 2009 EN 61000-4-3: 2006+A1: 2008+A2: 2010 EN 61000-4-4: 2012 EN 61000-4-5: 2014 EN 61000-4-6: 2014 EN IEC 61000-4-11: 2020 ETSI EN 300 328 V2.2.2: 2019 ETSI EN 303 413 V1.2.1 (2021-04) EN IEC 62311:2020 IEC 62368-1:2018 (3rd Edition) (EN IEC 62368-1:2020+A11:2020)

Výrobce nenese odpovědnost za úpravy zařízení učiněné uživatelem, díky nimž může zařízení přestat splňovat podmínky pro označení CE.

#### **IEEE 802.11 b/g/n 2.4GHz**

- **•** Rozsah provozní frekvence: 2412 2472MHz
- **•** Maximální výstupní výkon: 19.71dBM

#### **Prohlášení o shodě**

Společnost MiTAC tímto prohlašuje, že tento přístroj N724 splňuje základní požadavky a další příslušná ustanovení směrnice 2014/53/EU.

#### **WEEE**

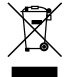

Tento produkt nesmí být likvidován jako běžný domácí odpad v souladu se směrnicí EU o likvidaci elektrických a elektronických zařízení (WEEE – 2012/19/EU). Místo toho musí být vrácen v místě zakoupení nebo odevzdán ve veřejné sběrně recyklovatelného odpadu.